Affidavit User Manual

To Fill Affidavit Login to your Account from which you have filled nomination form

Click on Affidavit in Affidavit Details shown in below image.

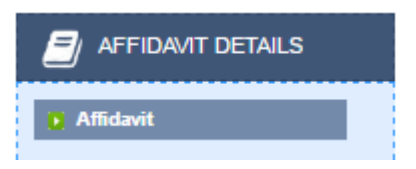

After Clicking on affidavit a popup window will show you below page

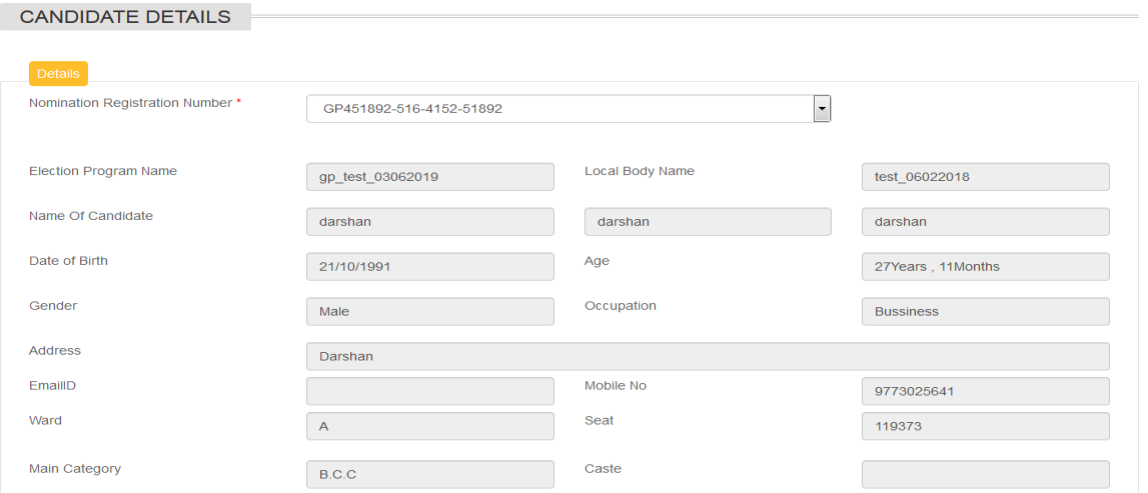

Select nomination registration number you will get your save data for that registration number and fill remaining details and click on save.

You can also copy previously submitted affidavit by selecting registration no.. Of already filled affidavit.

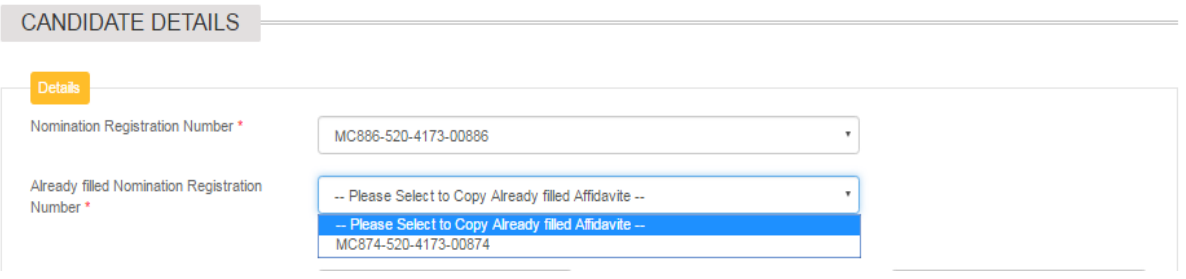

Before saving only first tab is available rest of tab will be available only when first tab is saved. After saving tab will look like below image.

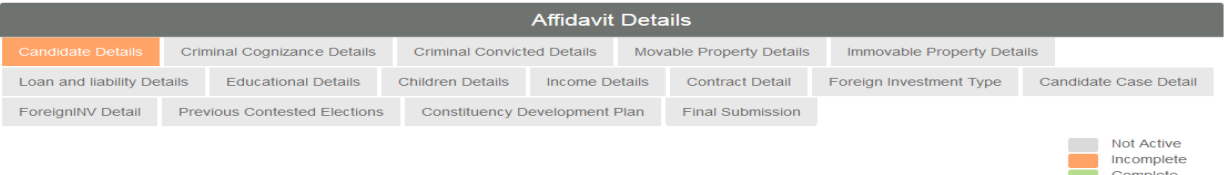

## **CRIMINAL COGNIZANCE DETAILS**

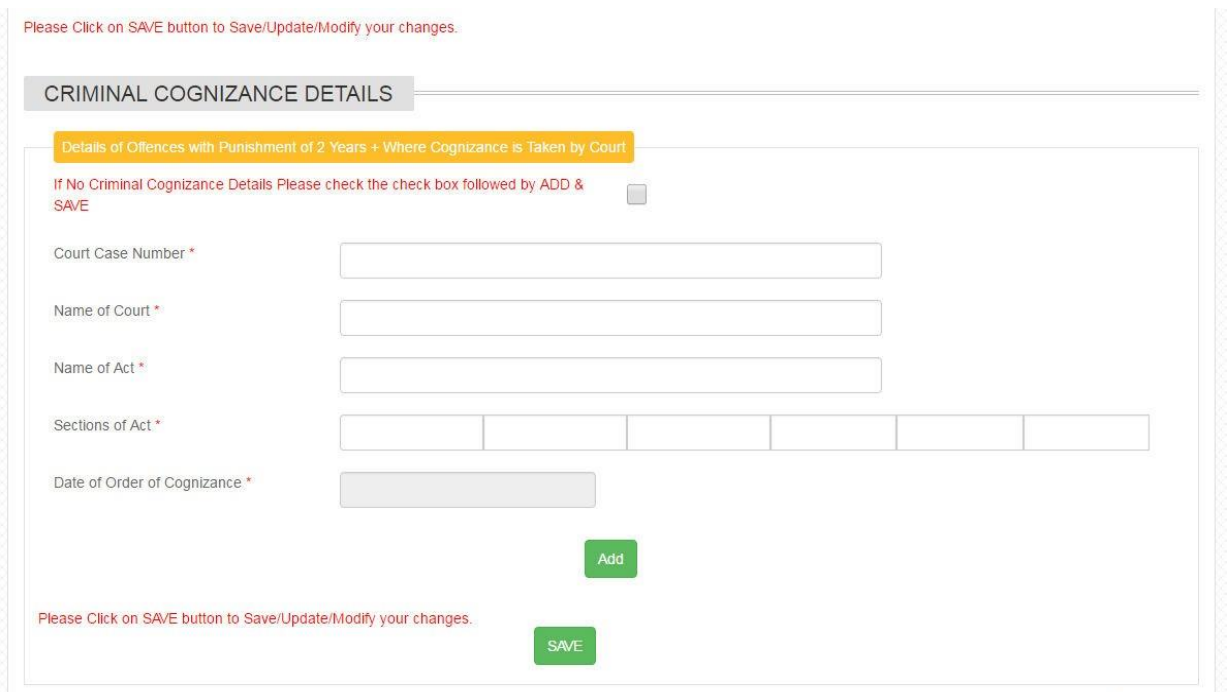

If you have any Criminal Cognizance against you enter data here click on add and than save.

For each record make separate entry and click on add and save.

If you dont have any Criminal Cognizance against you click on checkbox on top you will get data like below.

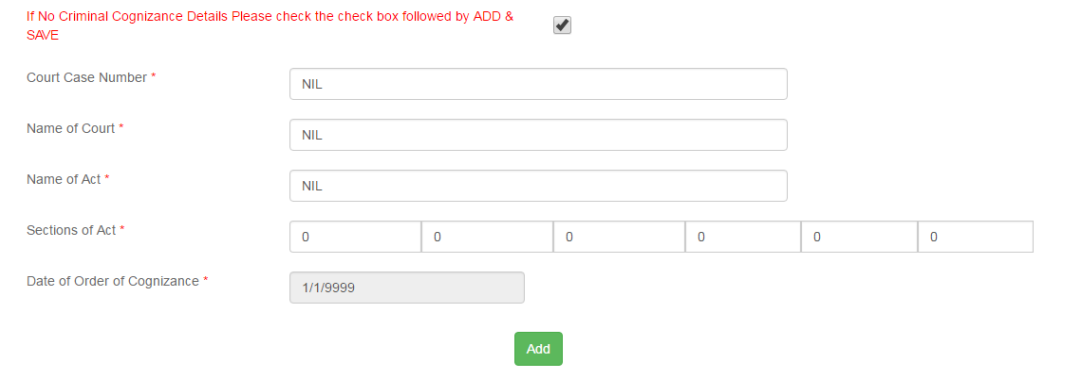

Click on add and than save button to proceed to next tab

### **CRIMINAL CONVICTED DETAILS**

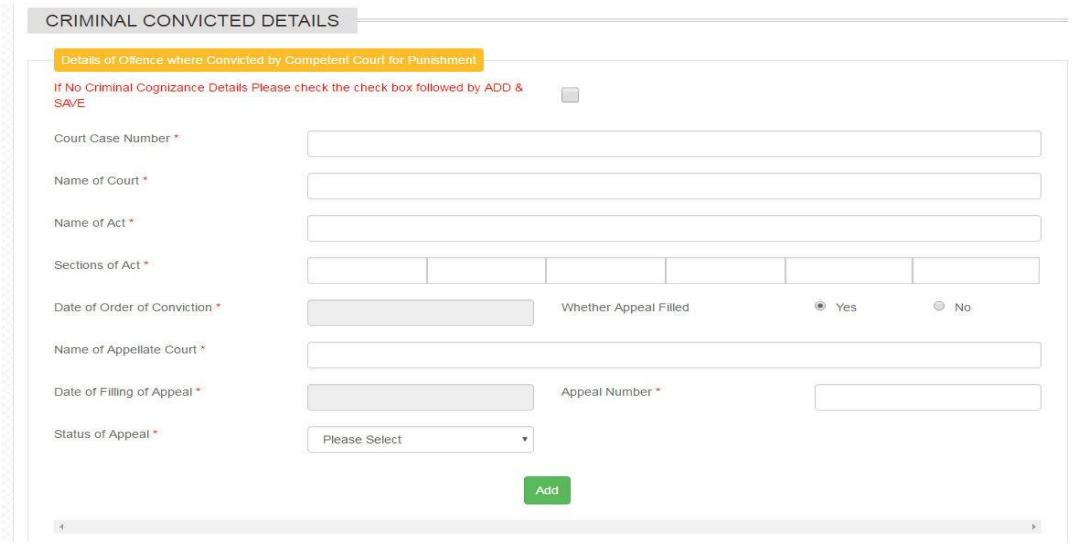

If you have any Criminal Conviction against you enter data here click on add and than save.

For each record make separate entry and click on add and save.

If you dont have any Criminal Conviction against you click on check box on top you will get data like below.

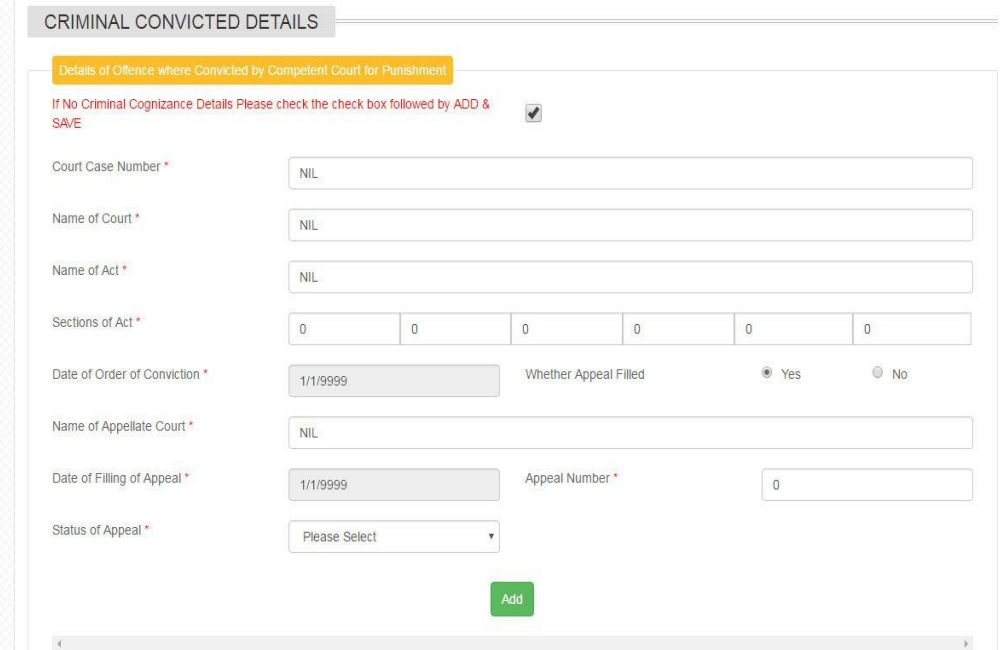

Click on add and than save button to proceed to next tab

### **MOVABLE PROPERTY DETAILS**

IN movable property you have to enter data for Cash in hand, Fixed and Savings Deposit , Share and debenture, Nsc and other deposit, Motor vehicle , Jewelry , life insurance policies and other property.

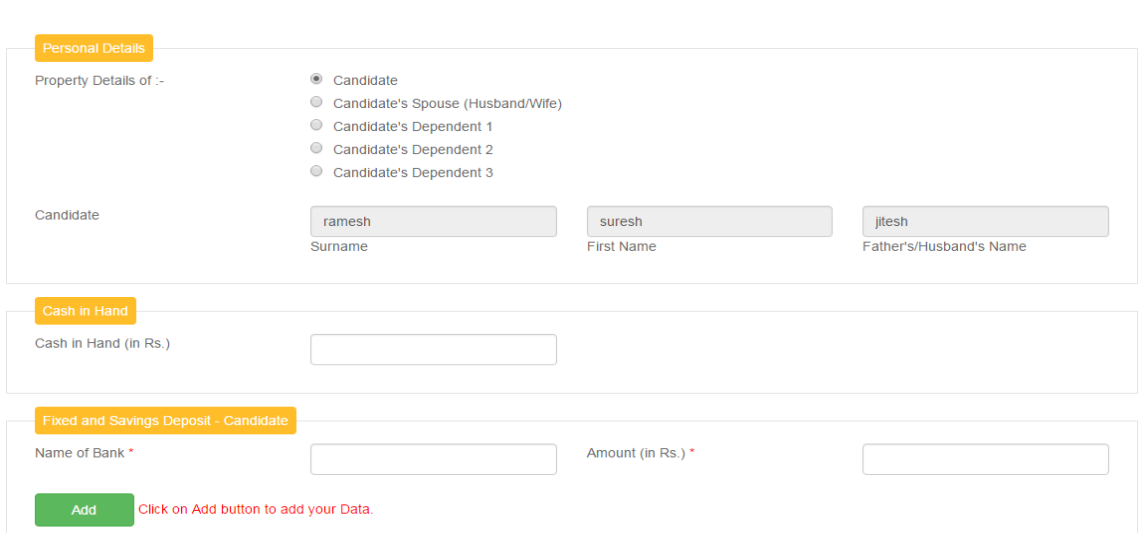

IN this form you will fill information of your moveable property.

You have fill data of each one of your dependent and spouse, and enter their name. Please fill only numeric value everywhere you have to enter value of rupees.

Enter data and click on add button .

You can enter multiple record one by one and click on add button.

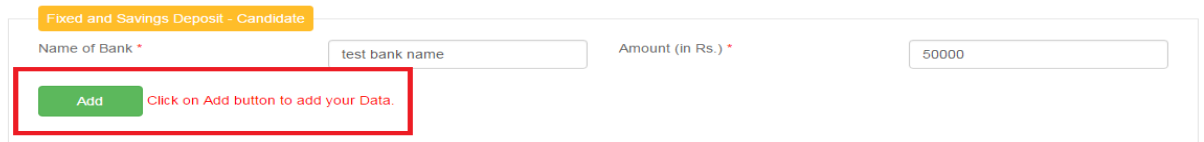

If you don't have any record enter Nil in name column and 0 in amount column.

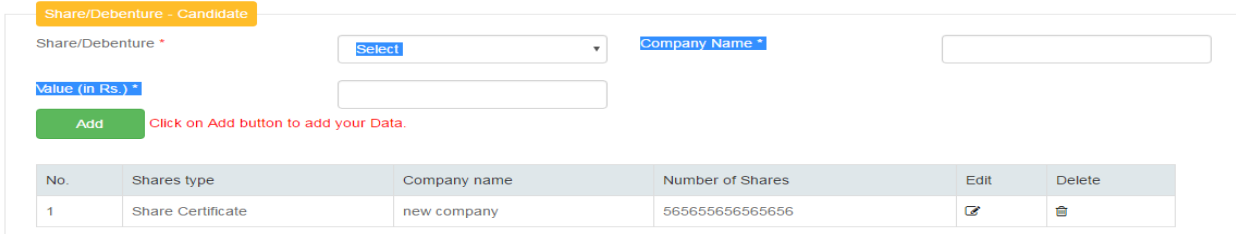

After you add data you will get data in grid below like in above picture.

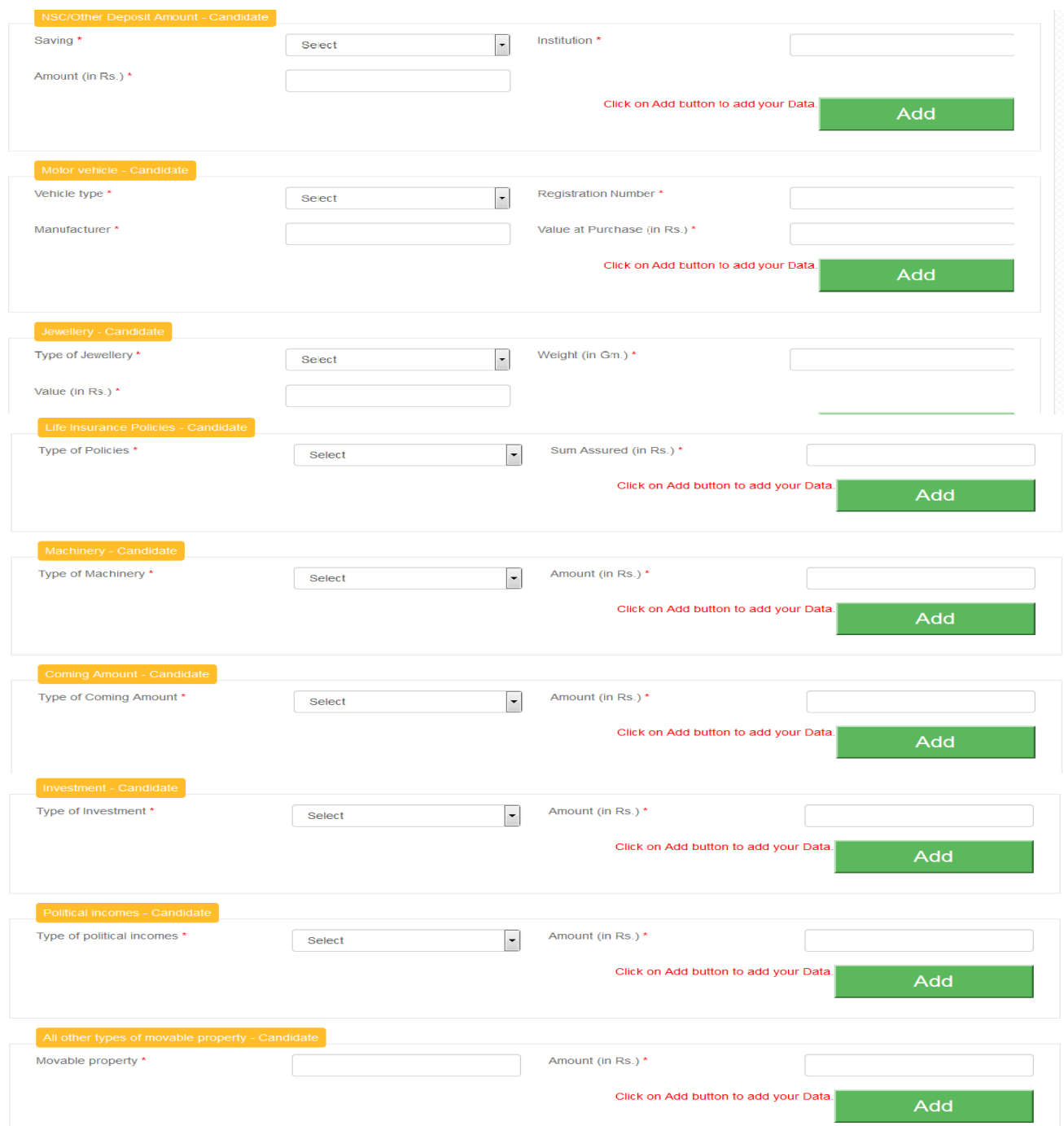

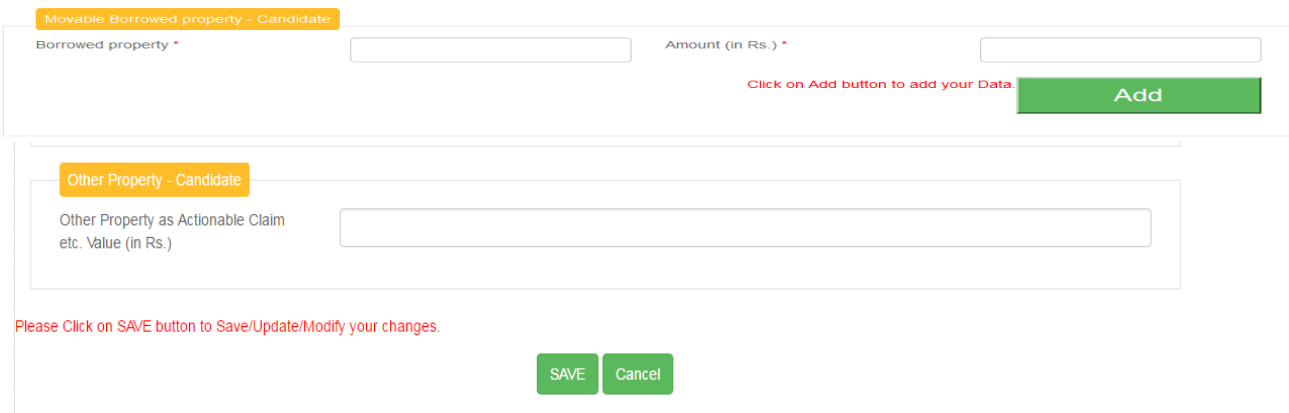

In other property if you don't have any enter 0 in digit only .

After every details is entered click on save .

Note : You have individually save record of spouse and Each dependent If spouse and dependent name and other details are not entered it will be displayed as nil in final print.

# Immovable Property Details

IN Immovable property you will enter data for candidate, spouse and all dependent's property details.

Select property type from drop down. Enter place, survey number area and current market value and click on add button.

Enter only numbers in area and Market value column.

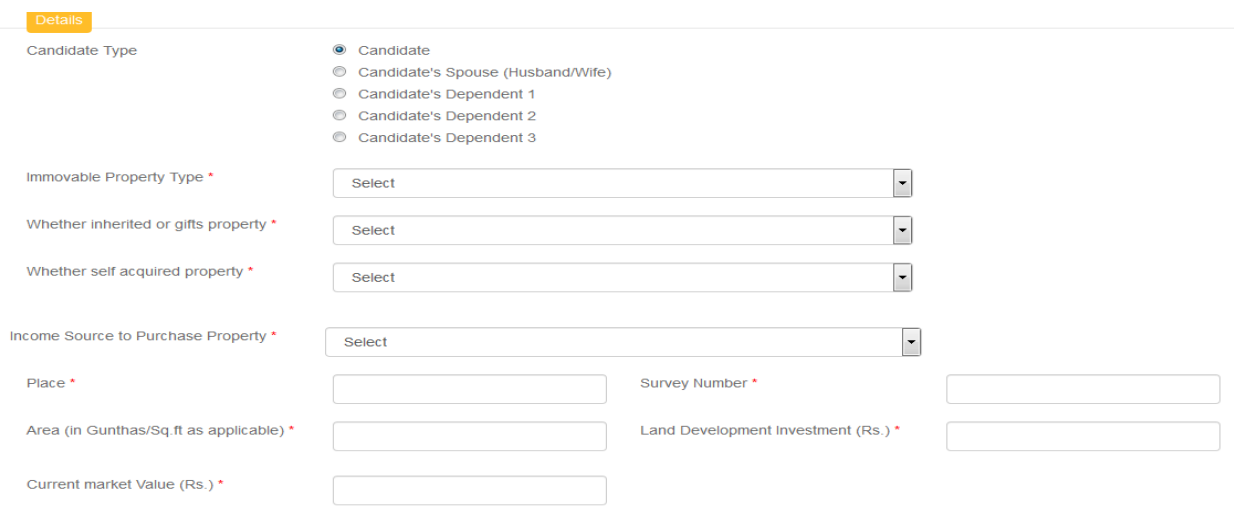

Enter valid record and click on add button and click on save button. You can add multiple records in property details.

If your Property is self acquired than select Yes else no . For yes you have enter date and cost of property at time of purchase.

If you don't have any Property enters Nil in place and survey number and 0 in Area and current market value.

If you do not enter spouse and dependent Details it will be displayed as Nil in final print.

If you have enter property details of spouse or dependent select record in candidate type.

Note : You have individually save record of spouse and Each dependent If spouse and dependent name and other details are not entered it will be displayed as nil in final print.

# Loans and Liability Details

In Loan and Liability Details you have enter details of all the loan from bank, loan from financial institution, payment due to government institution , and income tax assessment details.

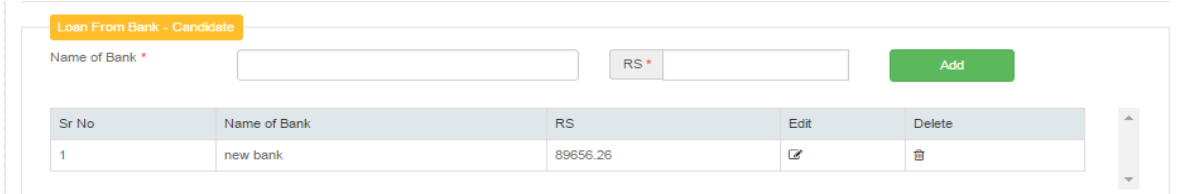

Enter record and click on add button.

If no applicable enter Nil in name and  $0$  in value  $(RS)$ , i.e only numbers

In income tax assessment details you have to enter details of Income tax, other tax, property tax, Sales tax, service tax, wealth tax.

You have to enter tax details of all type of tax, if any tax is not applicable enter zero in rupees.

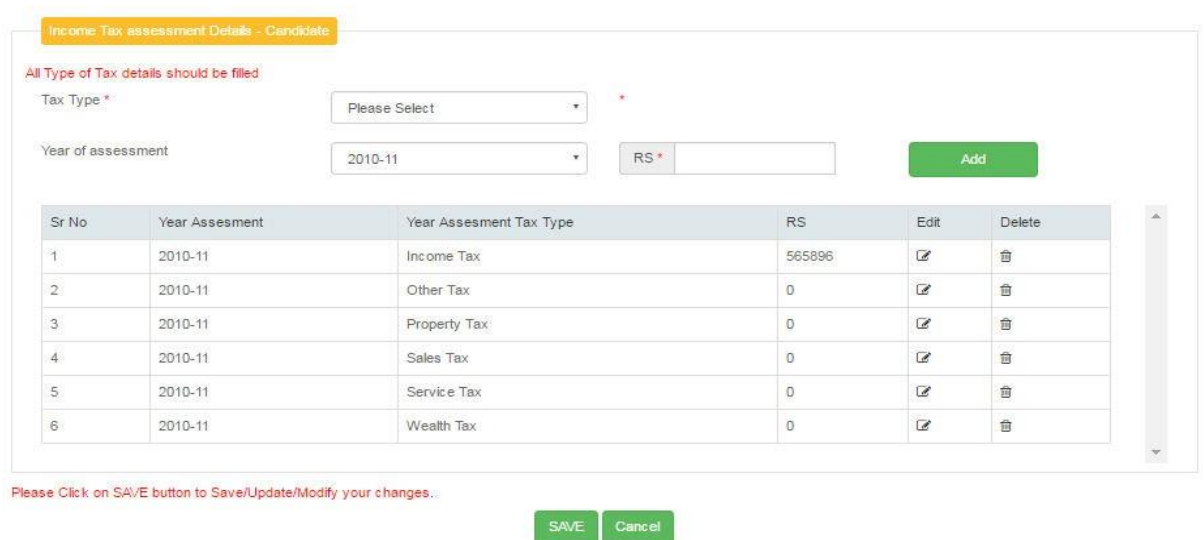

After all record is entered for candidate click on save button to move to next step.

Note : You have individually save record of spouse and Each dependent If spouse and dependent name and other details are not entered it will be displayed as nil in final print.

# Education Details

Enter your education details in Below screen.

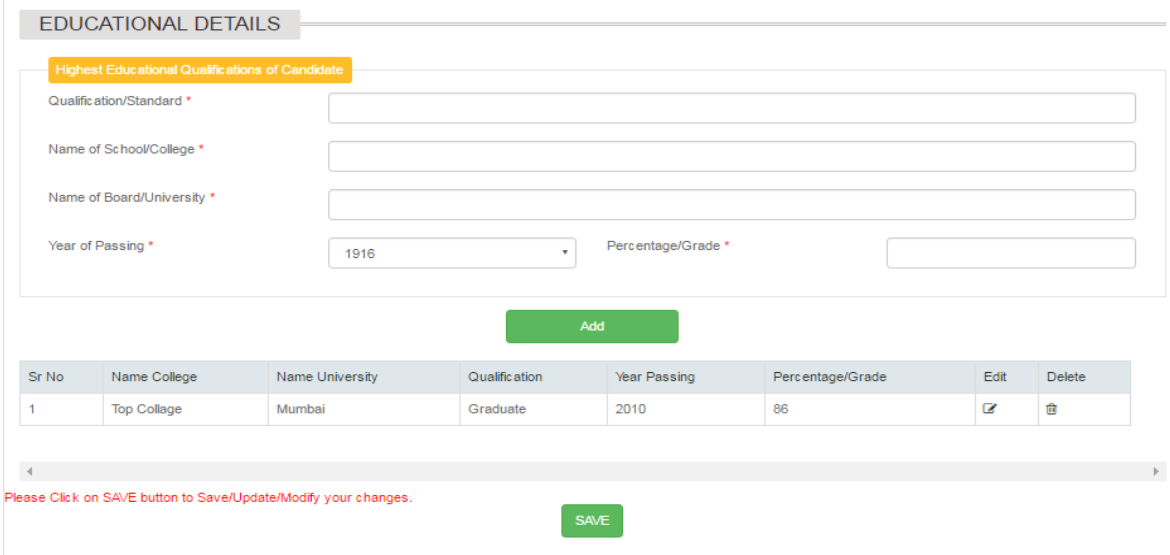

Enter all data and click on add and than save.

# Children Detail

In children details you have to enter details your children.

You have to enter number of children you have and out of those how many have born after 12th September 2001.

You have to enter date of all children born after 12th September 2001.

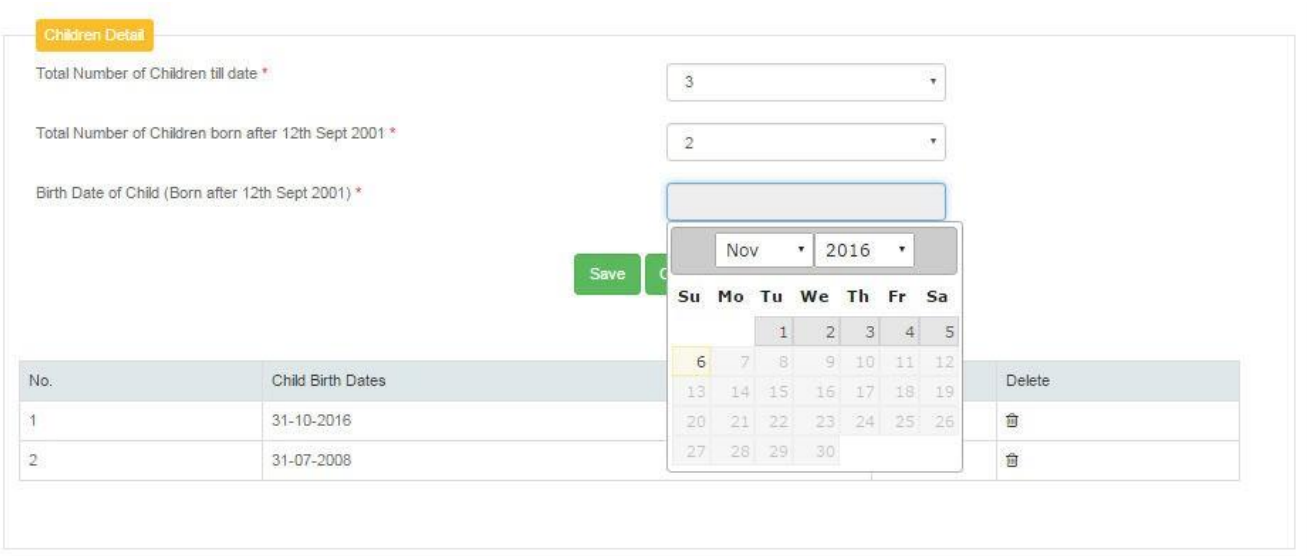

To enter date ,click on date picker select month and year and than click on date to select. than Click on save and proceed to next page.

# Income Details

In this you have to enter data of your income.

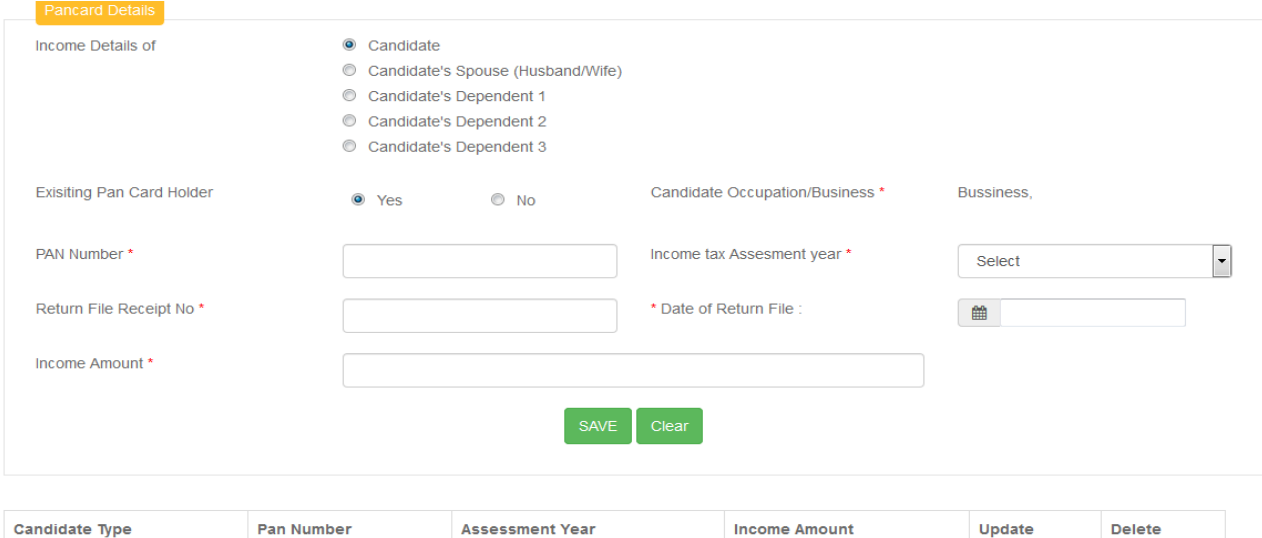

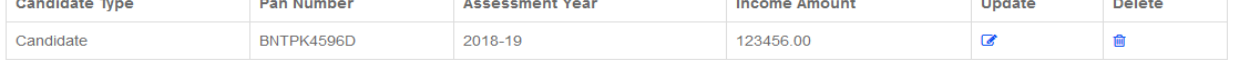

Enter your pan card number, income tax assessment year, and income in tax return and click on

save . Enter in income only numbers.

For income other than "No Occupation " will not accept 0

Note : You have individually save record of spouse and Each dependent If spouse and dependent details are not entered it will be displayed as nil in final print.

# Contract Details

### In this you have to enter data of your Contract Details

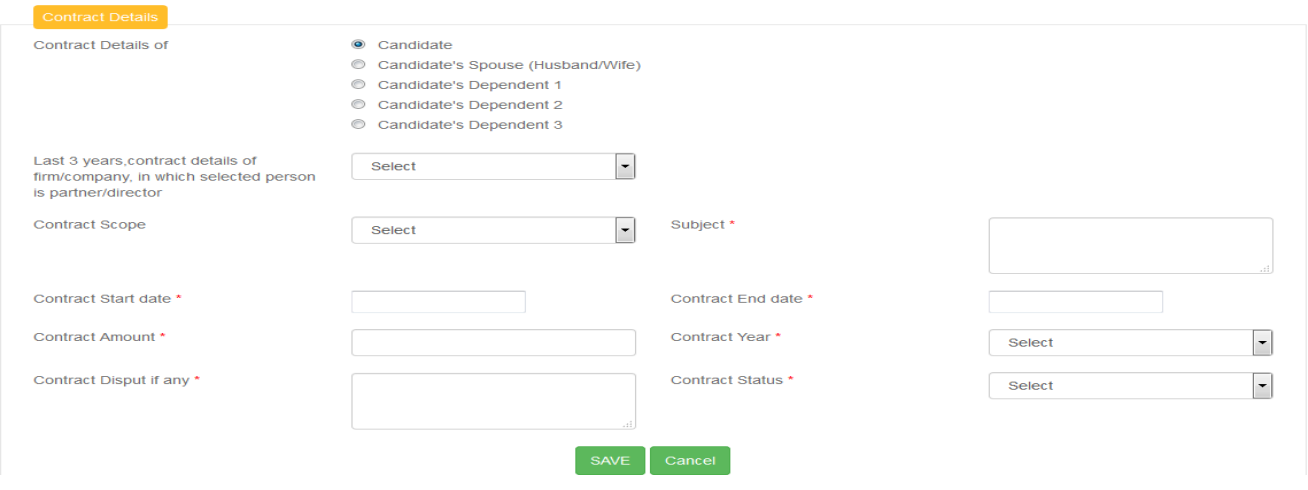

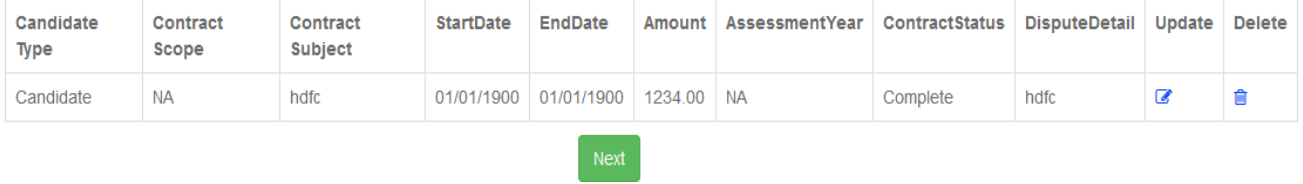

You have to Select Contract Scope Enter Subject, Contract Start date , Contract End date , Contract Amount,Contract Year ,Contract Dispute if any and Contract Status and click on Save button

# FOREIGN IMMOVABLE INVESTMENT TYPE

### In this you have to enter data of your FOREIGN IMMOVABLE INVESTMENT TYPE

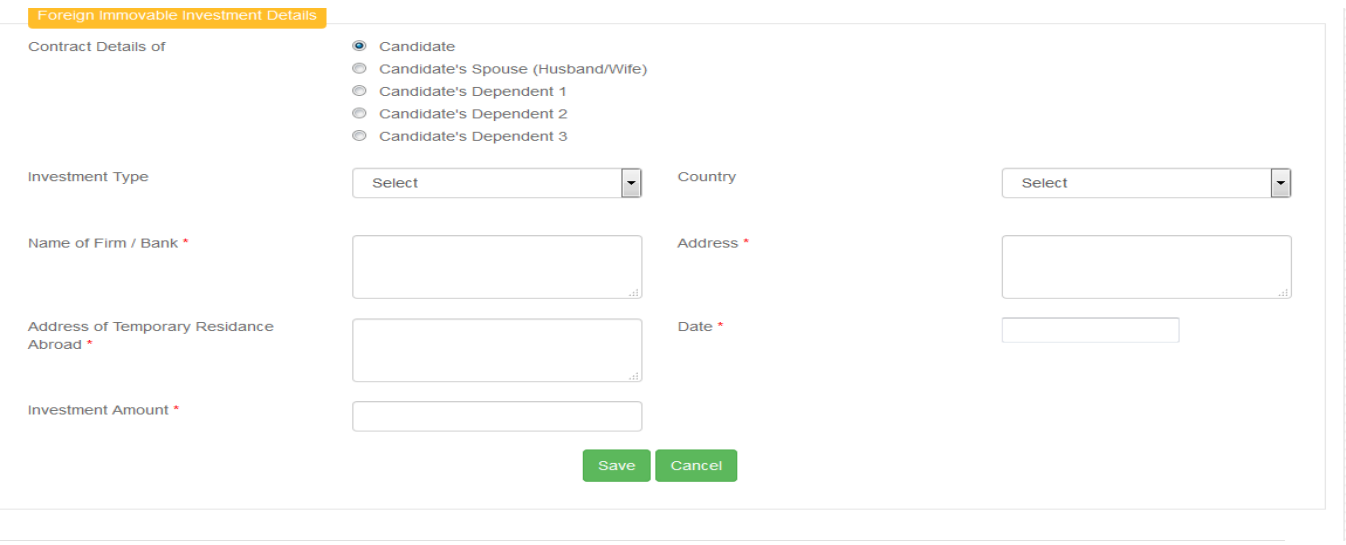

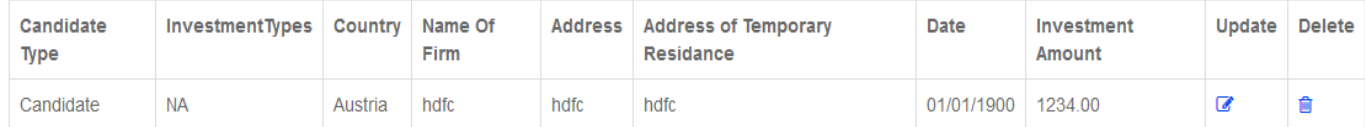

Here You have to select Investment Type and Country also Enter Name Of Bank,Address,Address Of Residance Aboard,Date and Investment Amount then click on Save Button

# Candidate's Civil Case Details

### In this you have to enter data of your Candidate's Civil Case Details

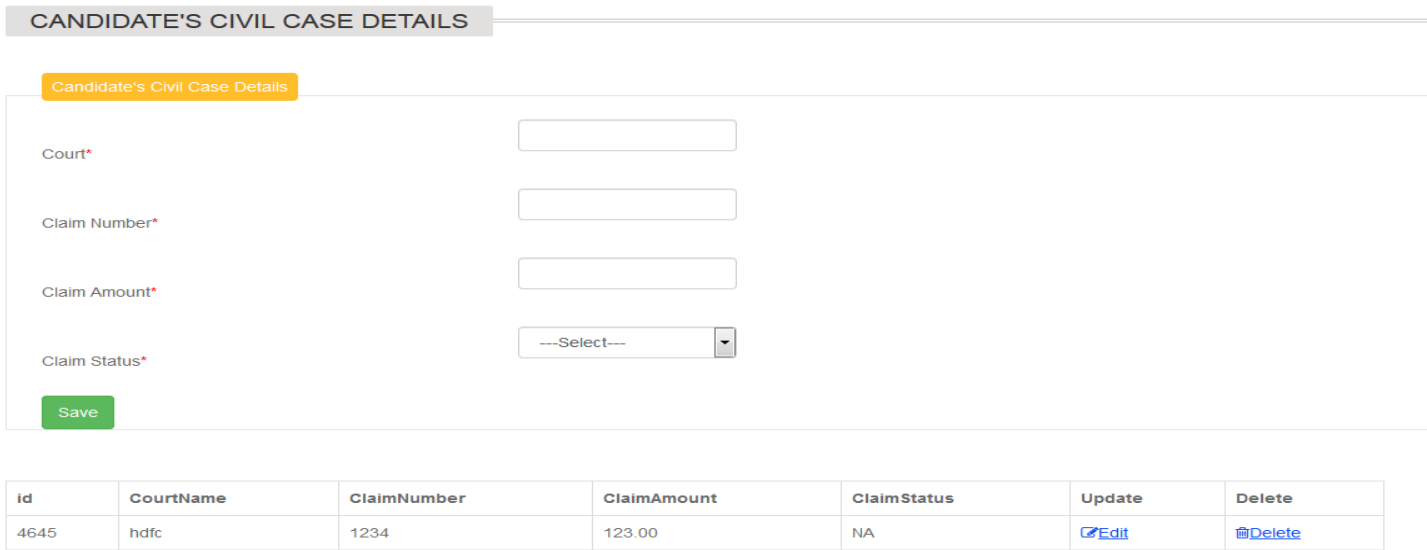

Here you have to Enter Court Name, Claim Number, Claim Amount , Claim Status and then click on save button

# FOREIGN MOVABLE INVESTMENT DETAIL

In this you have to enter data of your FOREIGN MOVABLE INVESTMENT DETAIL

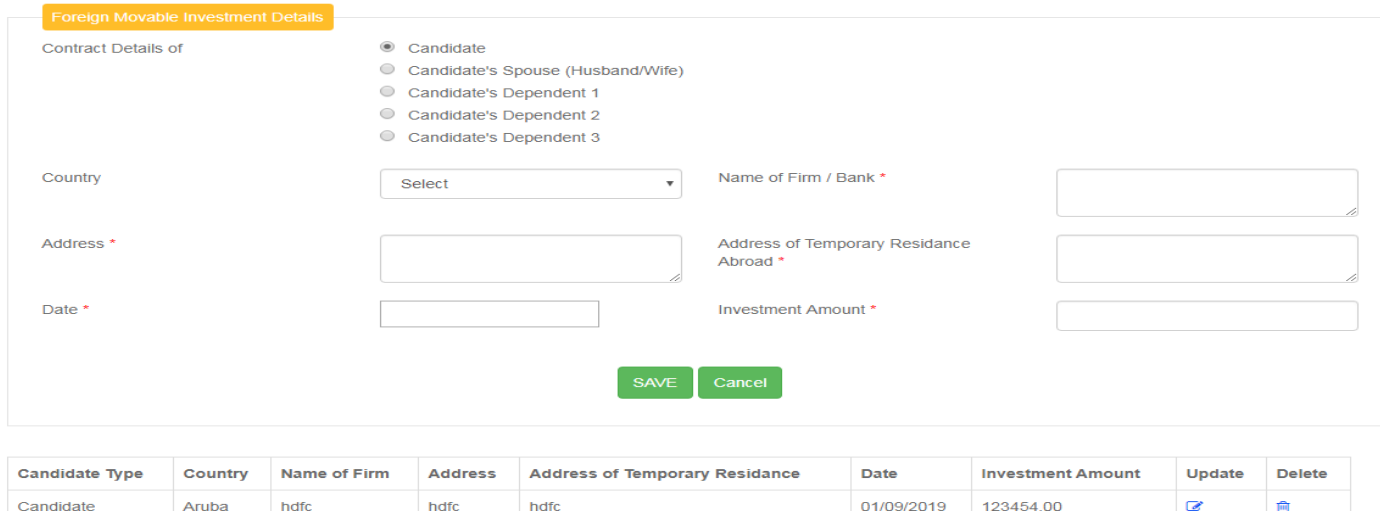

Here you have to Select Country also Enter Name of Bank, Address, Address Of Temporary Residence Aboard , Date , Investment Amount then click on Save Button

## PREVIOUS CONTESTED ELECTIONS

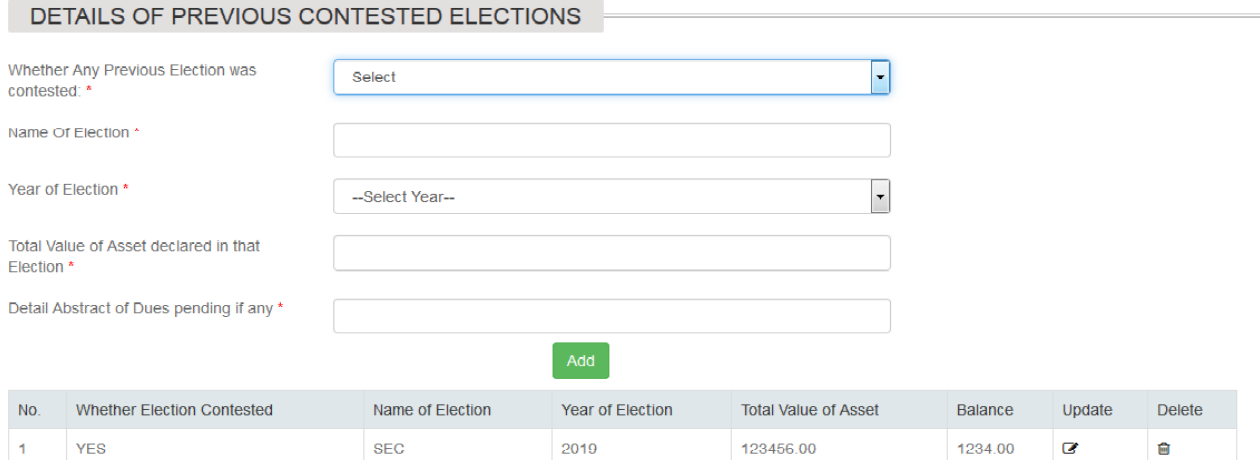

In This module enter data of any previously contested election .

You can add multiple record after clicking on add button. And than click on save button.

If you have not contested election select no from drop-down , like shown in below image.

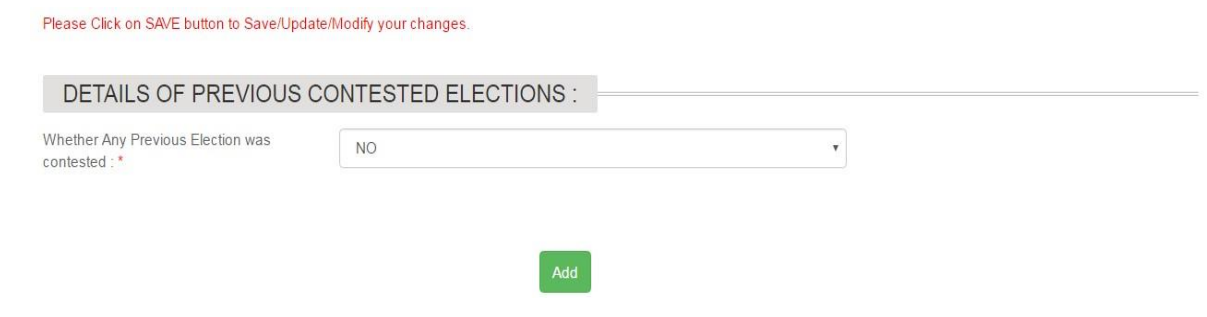

And click on add button and than save button.

# CONSTITUENCYDEVELOPMENT PLAN

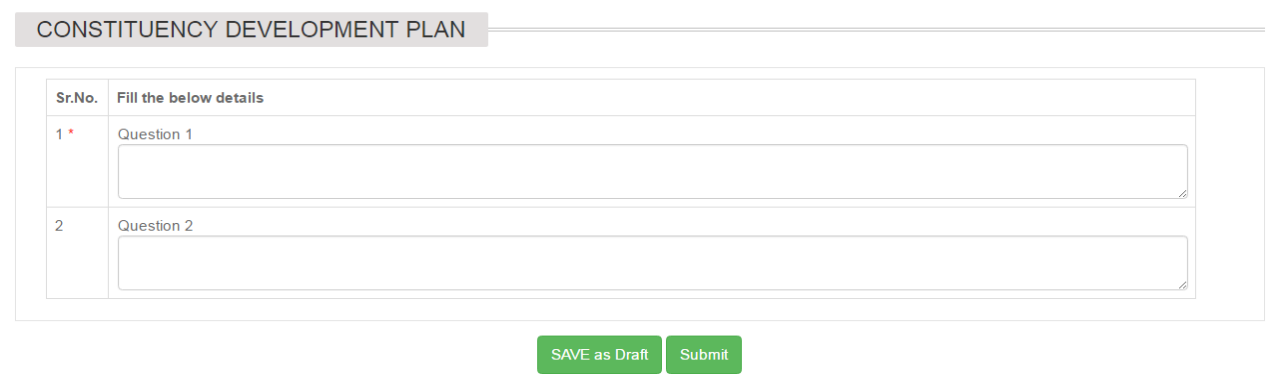

In this Module Candidate have to Answer the Question set by Commission .

you can save the answer as draft before submission.

When you are sure of all the answer click on submit button.

# Final Submit

All record entered previously will be displayed to you in final submit page. This Tab is only enable after data is filled in all previous other tab. Click on Final Submission to view this page.

#### Please Click on Final Submission button at bottom of page to Complete Affidavit, view your affidavit and make the necessary changes before submission शपथपत्र पूर्वावलोकन

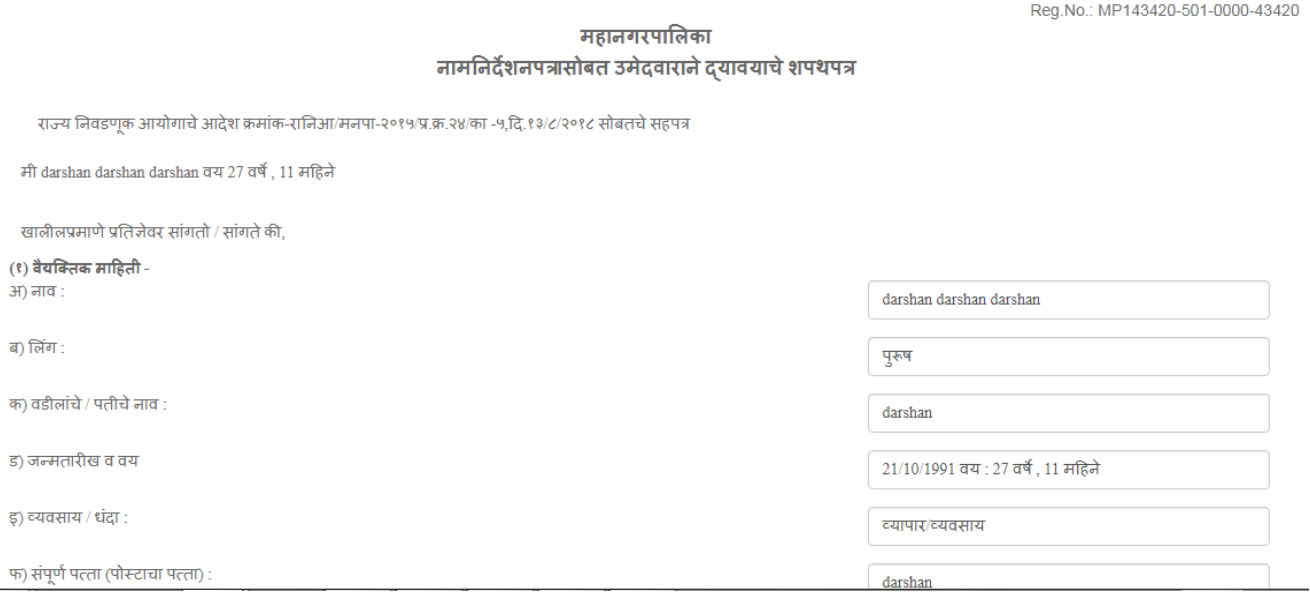

### Review all the data that you have filled and make change if any and than again view final submission.

### Data not submitted for spouse and dependent will be displayed as nil. like below image.

(९) वार्षिक उत्पन्नाबाबतचा तपशील:-

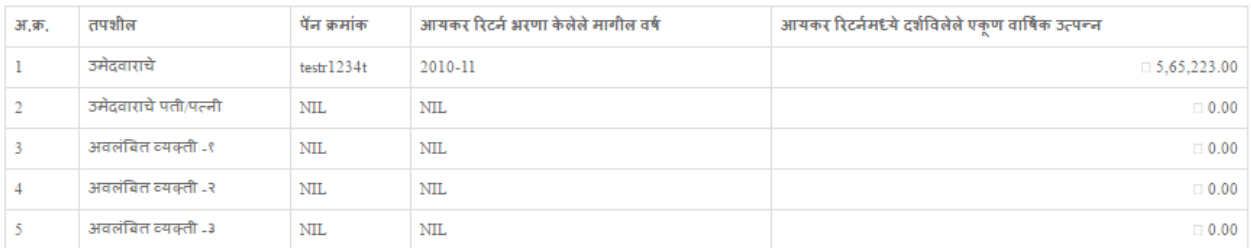

#### १६.मी शपथेवर सांगतो/सांगते की,

(१) वरील मजकूर माझ्या माहिती व समजुतीप्रमाणे सत्य व अचुक आहे. यातील कोणताही भाग खोटा नसुन, त्यामध्ये कोणतीही महत्वाची वस्तुस्थिती लपविण्यात आलेली नाही.

(२) दिनांक १२ सप्टेंबर, २००१ नंतर माझ्या एकूण मुलांच्या संख्येत भर पडून ती दोनपेक्षाजास्त झाल्यास मी उपरोक्त स्थानिक स्वराज्य संस्थेचा अध्यक्ष / सदस्य म्हणून राहण्यास अपात्र ठरेन याची मला जाणीव आहे.

(३) अ) निवडून आल्याच्या दिनांकापासून बारा महिन्याच्या मुदतीत वैधता प्रमाणपत्र साद करण्यात कसूर केल्यास माझी निवड भूतलक्षी प्रभावाने रद होईल आणि मी त्या स्थानिक स्वराज्य संस्थेचा अध्यक्ष सदस्य राहण्यास अनर्ह / अपात्र ठरेन याची मला जाणीव आहे.

(३) ब) मी निवडून आल्याच्या दिनांकापासून बारा महिन्याच्या मुदतीत पडताळणी समितीने दिलेले वैधता प्रमाणपत्र सादर करीन, अशी हमी देत आहे.

(४) निकाल जाहीर झाल्याच्या दिनांकापासून ३० दिवसाच्या कालावधीमध्ये निवडणूक खर्चाचा हिशोब विहित पध्दतीने सादर न केल्यास मी त्या स्थानिक स्वराज्य संस्थेचा अध्यक्ष/सदस्य म्हणून राहण्यास ...<br>अनर्ह /अपात्र ठरेन याची मला जाणीव आहे.

(५) महाराष्ट्र महानगरपालिका अधिनियम ,१९४९ च्या कलम १० मधील तरतुर्दीचे मी वाचन केले असून त्यानुसार मी महानगरपालिका सदस्य म्हणून निवडून येण्यासाठी अपात्र नाही

(६) सदर निवडणूक, मी मुक्त, निर्भय व पारदर्शकरित्या लढविन तसेच सदर निवडणकीमध्ये, मी किंवा माझ्यावतीने कोणीही व्यक्ती , कोणत्याही प्रकारच्या भ्रष्ट मार्गाचा अवलंब करणार नाही. आणि जर मी किंवा माझ्यावतीने कोणीही, भ्रष्ट मार्गाचा अवलंब केला असल्याचे आढळून आल्यास मी कारवाईस पात्र राहीन.

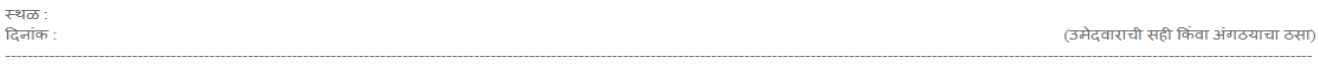

पडताळणी

मी वर नमूद केलेला अभिसाक्षी ,तपासणी करून घोषित करतो /करते की ,या शपथपत्रातील मजकूर माझ्या माहिती व समजुतीप्रमाणे सत्य व अचूक आहे .यातला कोणतीही भाग खोटा नसून ,त्यापासून कोणतीही महत्त्वाची वस्तुस्थिती लपविण्यात आलेली नाही.

.................. 20..... रोजी तपासले

Review Final Submission page for your submitted data.

Click on Check box alert into review affidavit and click on final submit.

Please note once affidavit is submitted you won't be able to make any changes to that affidavit.

# Affidavit print

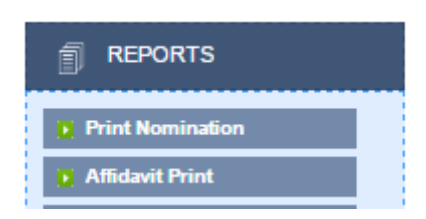

To Take affidavit print Click on affidavit print in Report Menu.

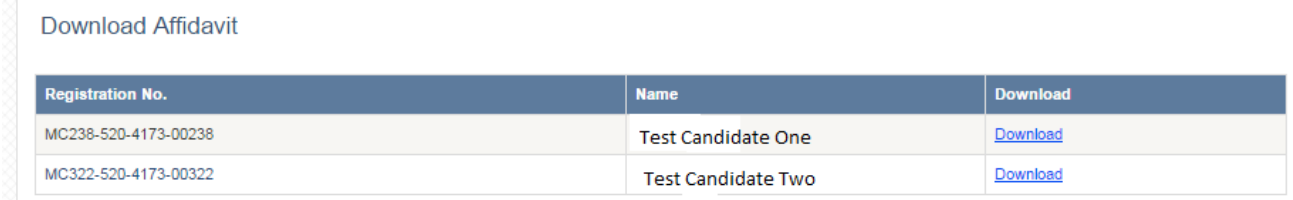

You Will Get above page in pop up window .

If you have submitted more than one affidavit you will get affidavit print here.

Click on download and a pdf will be downloaded .

Take print of downloaded pdf